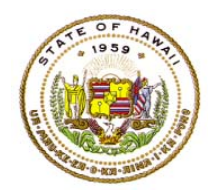

## **HAWAII DEPARTMENT OF EDUCATION ESSA Hawaii Qualified Teacher**  *How to Access Professional Development Plans in eHR for HQ*  **School Year 2018-2019**

For instructions on accessing the eHR for HQ site, please refer to Document 1f of the ESSA HQT Handbook.

From the home screen, click on either the "School Reports" tab or the "School Reports" icon.

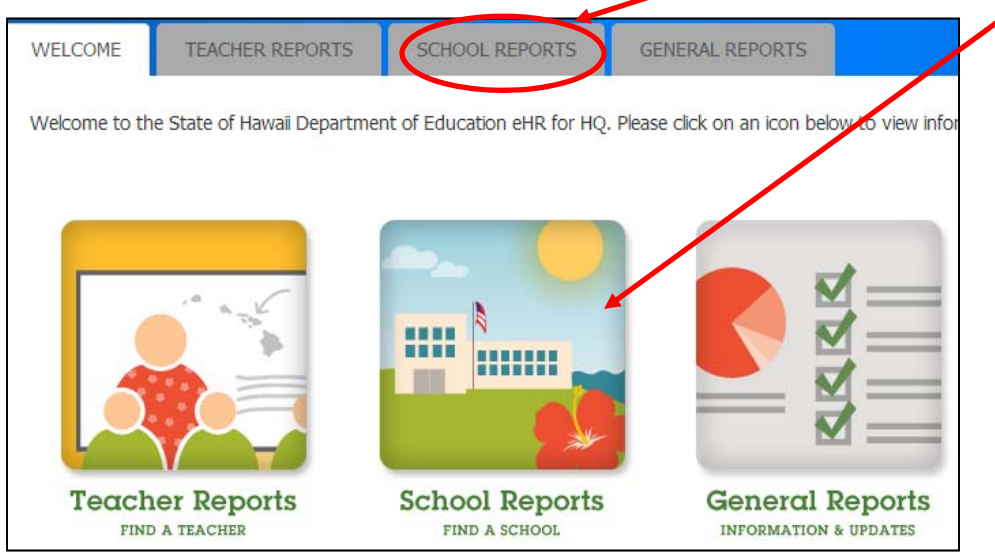

In the school reports page, click on the "Professional Development Plans" link.

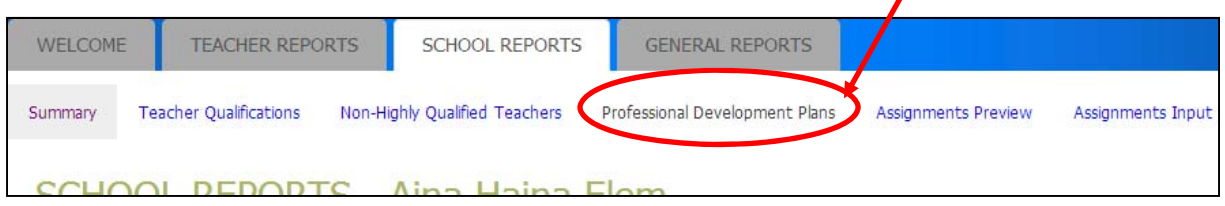

The Professional Development Plan (PDP) report shows the list of teachers who submitted a plan which was approved by their principal or designated vice-principal.

## PDP Report - Aina Haina Elem

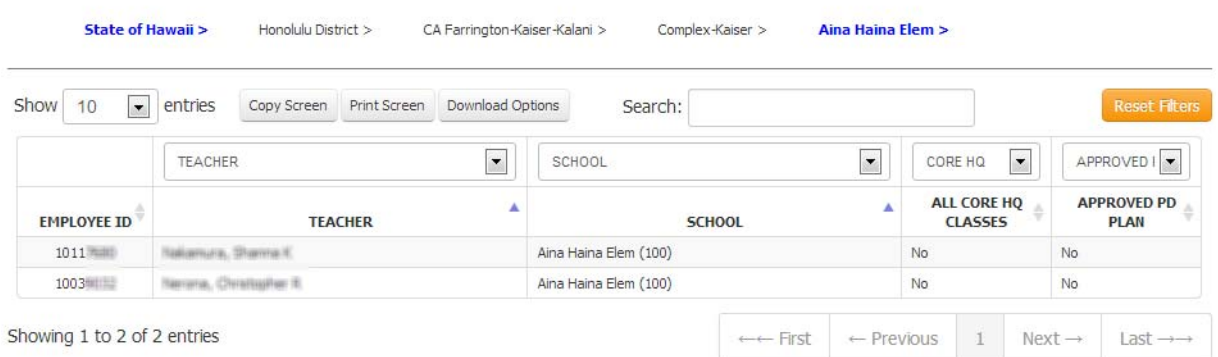

July 2018 ESSA HQT Handbook Doc. 1l - Page 1/1 To view the teacher's plan, you must still use the PDE3 system (https://pde3.k12.hi.us).